### **Installing Sophos AntiVirus for Home**

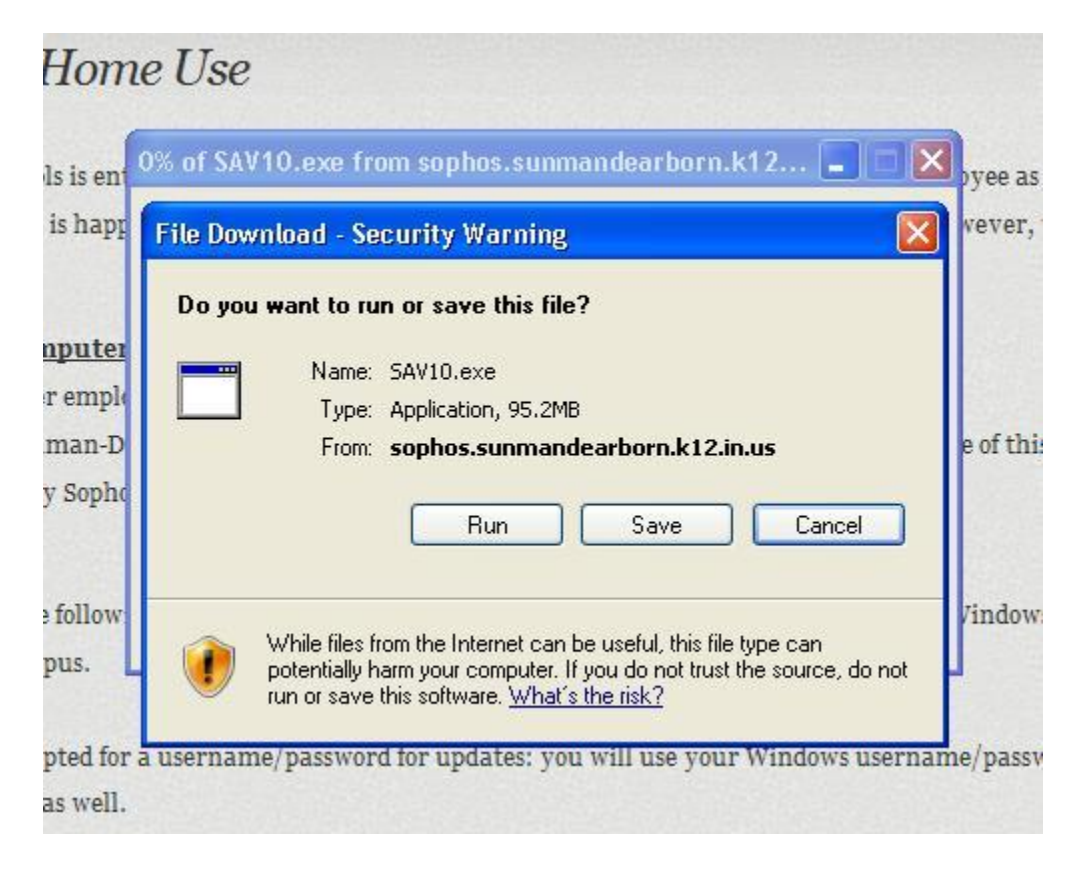

**Step 1:** Select "Run" after clicking on link and entering credentials.

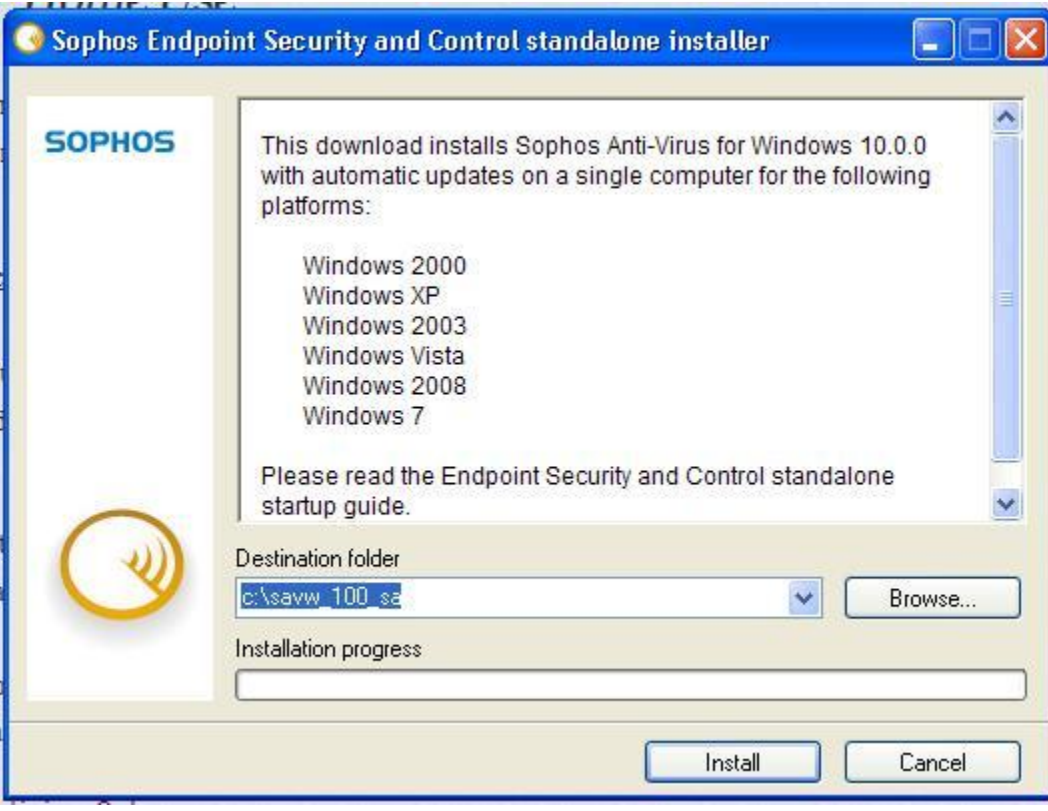

# **Step 2:** Accept default file location and click "Install"

#### **Step 3:** Click "Next"

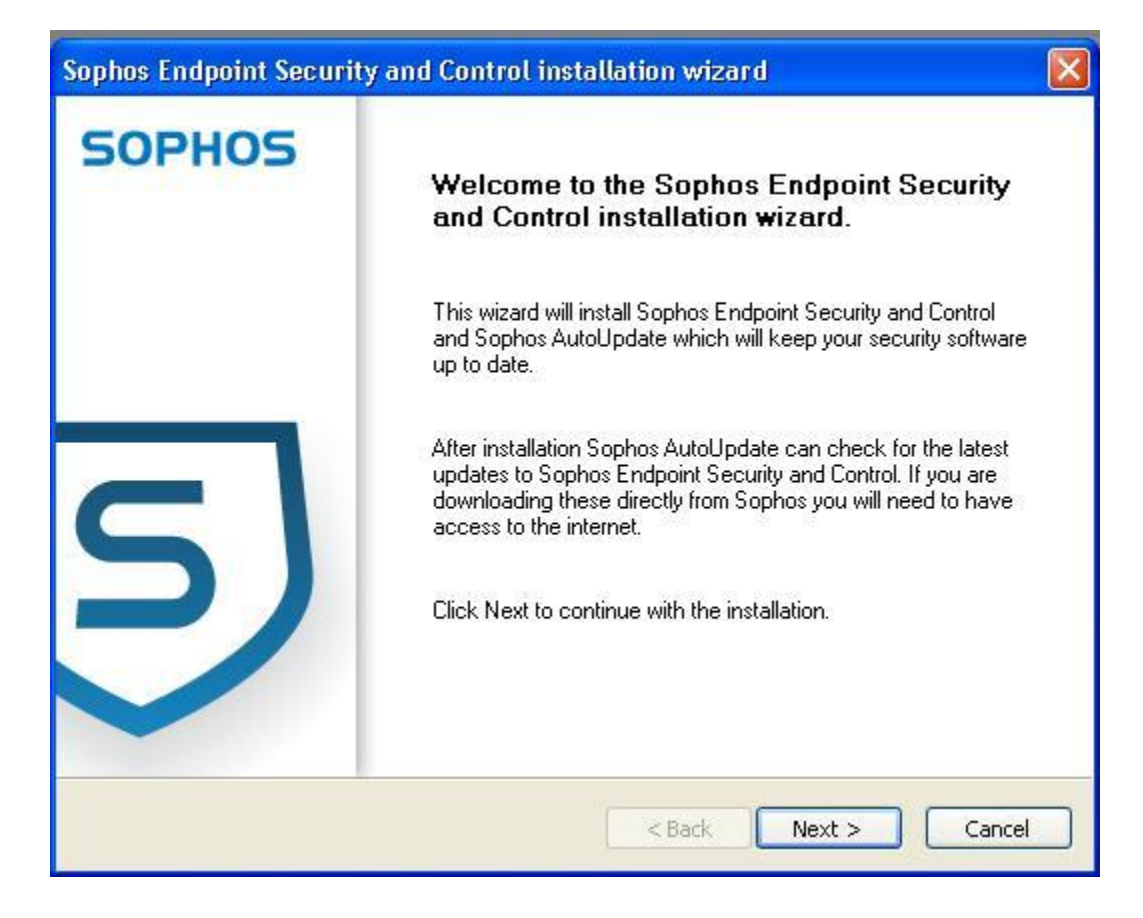

**Step 4:** Click the appropriate radio button to accept the agreement, then click "Next"

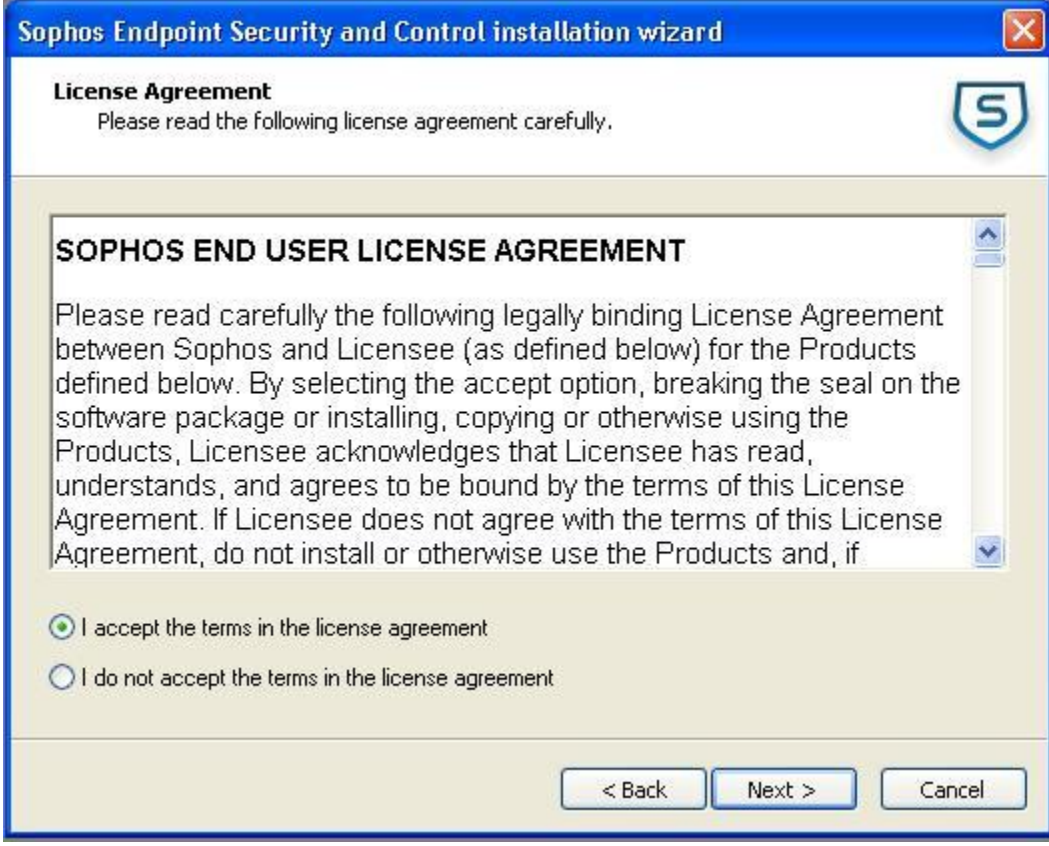

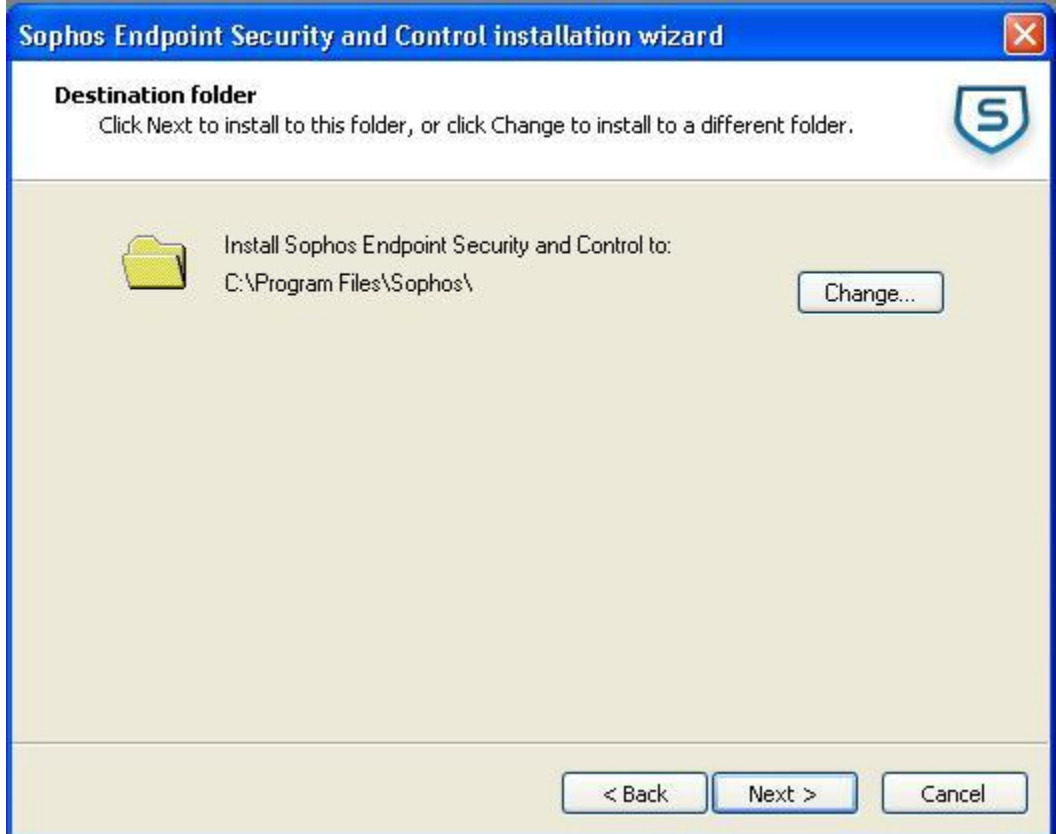

# **Step 5:** Accept default file location, click "Next"

**Step 6:** Enter the following details required to update Sophos Antivirus

Address: http://sophos.sunmandearborn.k12.in.us/Sophos/CIDs/S000/SAVSCFXP/

Username: Your normal Sunman-Dearborn Windows username

Password: Your normal Sunman-Dearborn Windows password

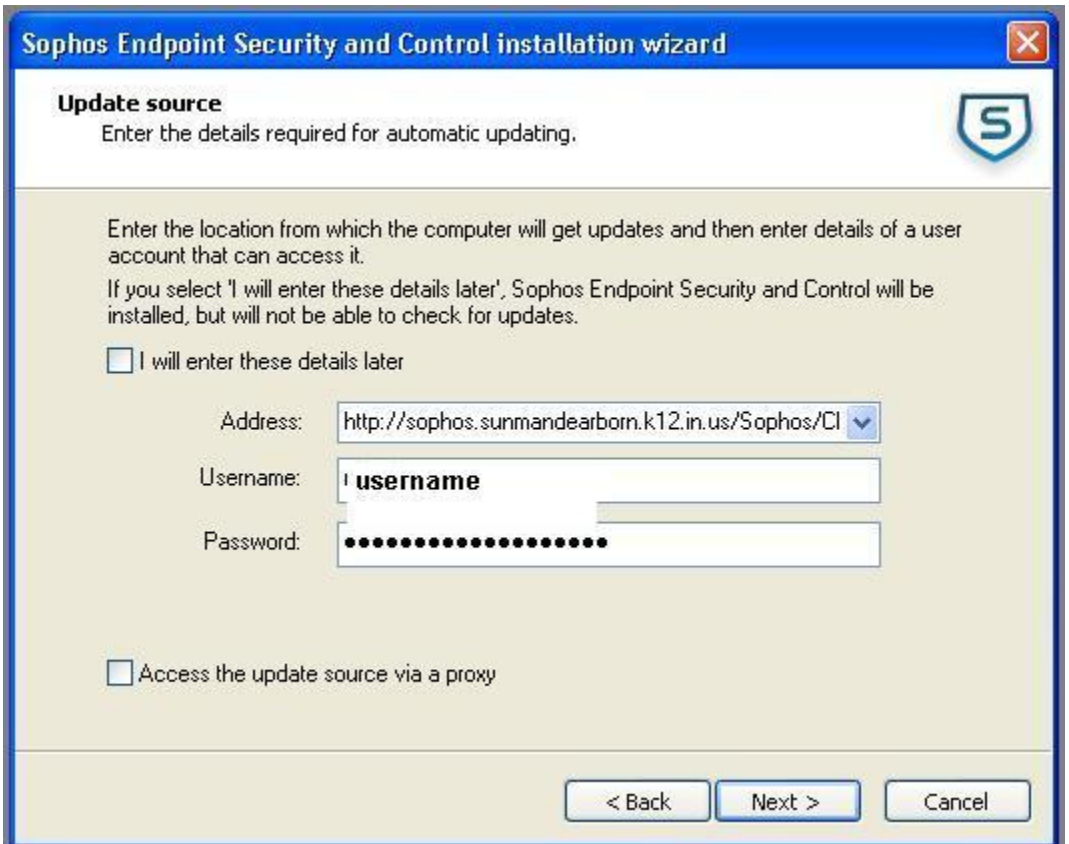

**Step 7:** Make sure "Remove third-party security software" box is checked, then click "Next"

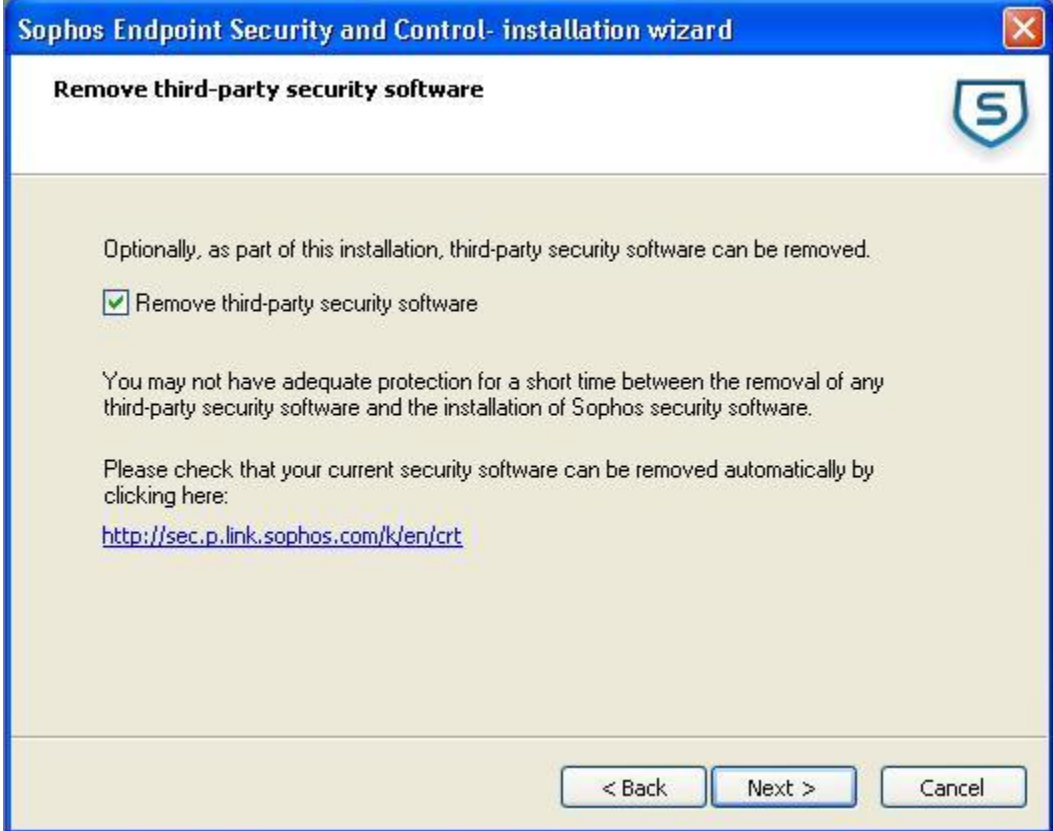

## **Step 8:** Click "Next"

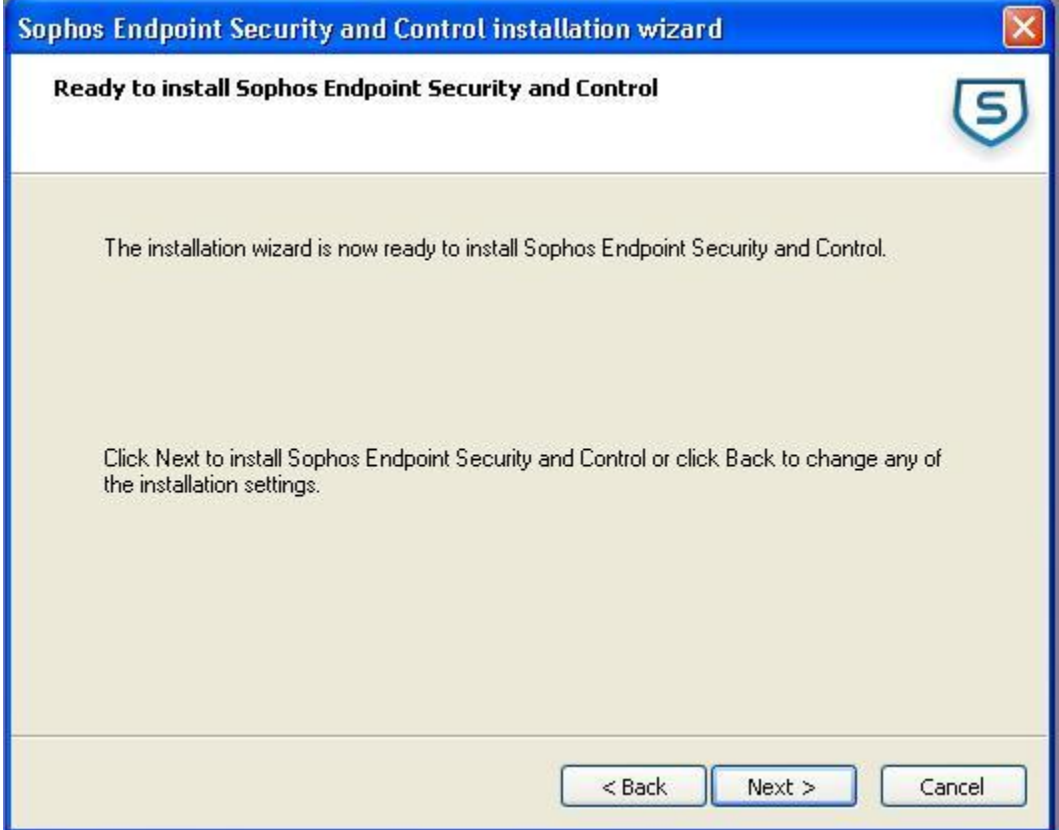

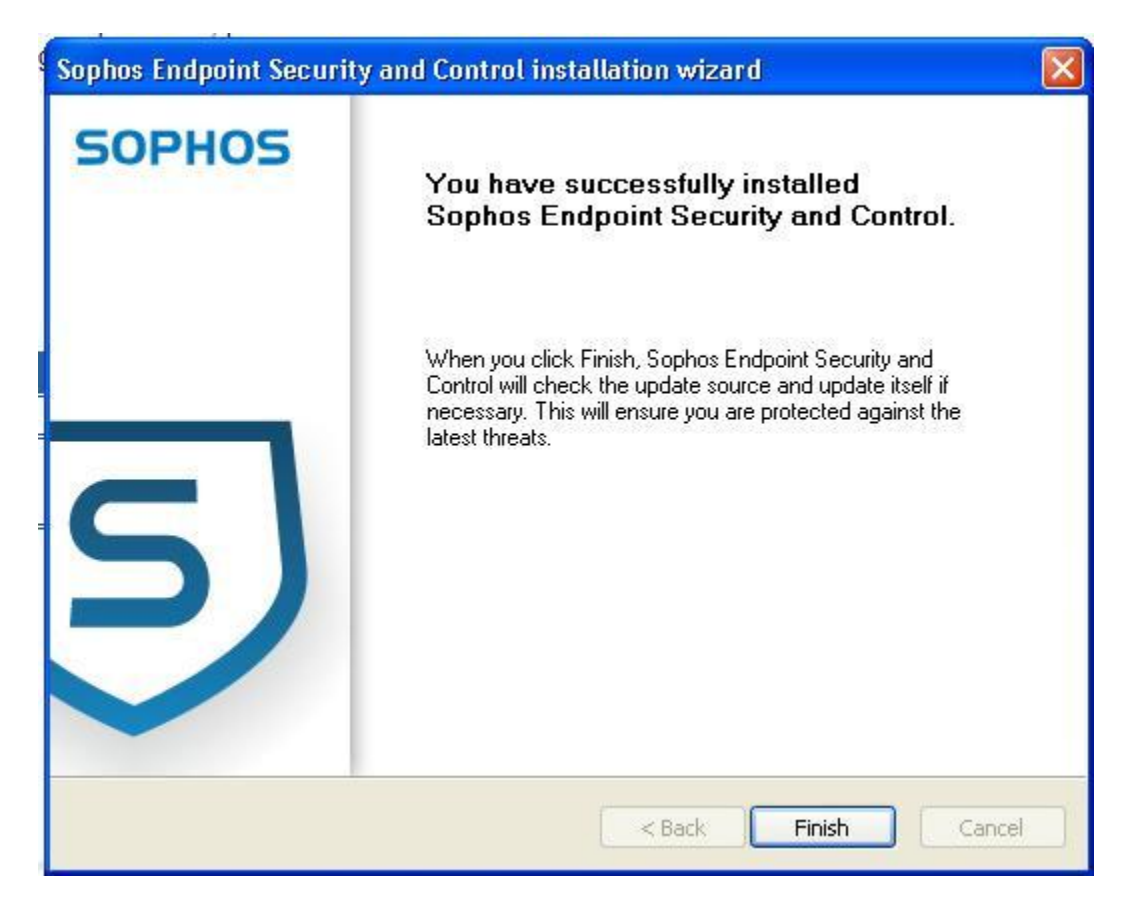

## **Step 9:** Click "Finish" to complete setup